## **Создание VPN-соединения (PPTP) в Windows 10**

1. Открываем меню **Пуск**, затем **Параметры**.

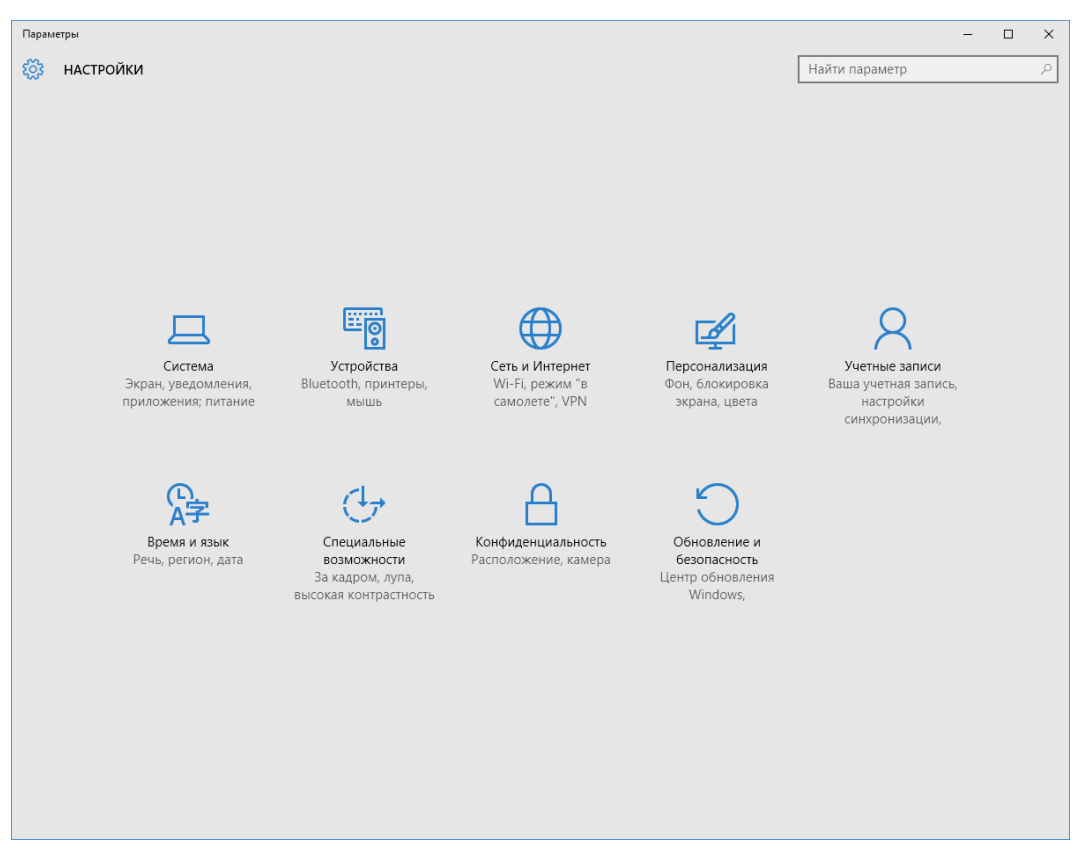

## 2. Открываем категорию **Сеть и Интернет.**

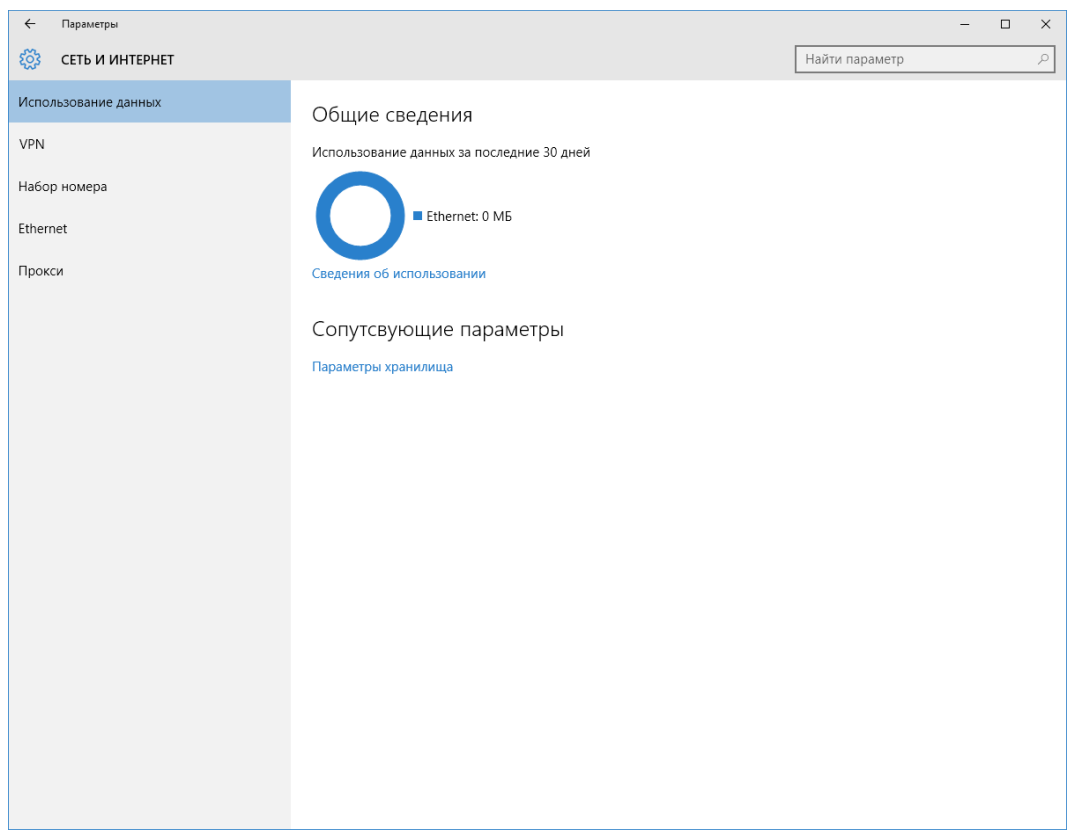

3. Выбираем раздел **VPN**.

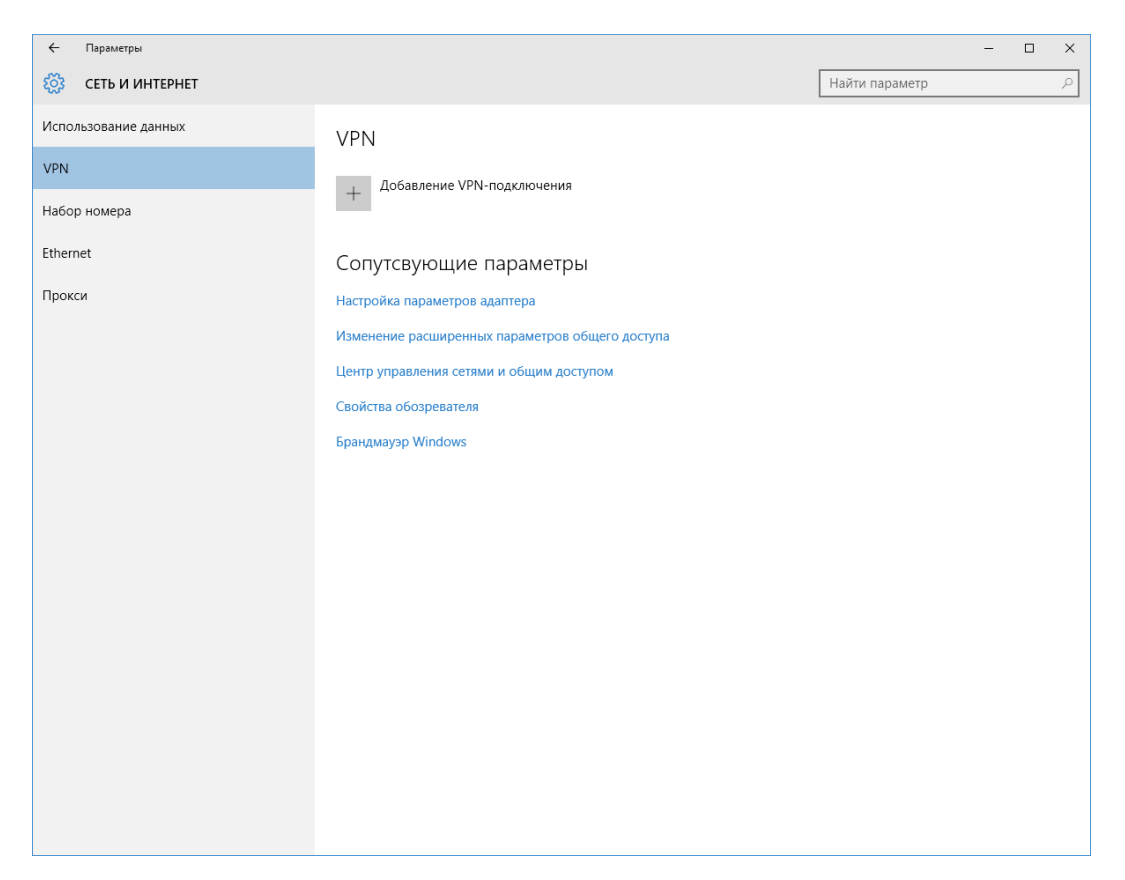

## 4. Кликаем **Добавление VPN-подключения**.

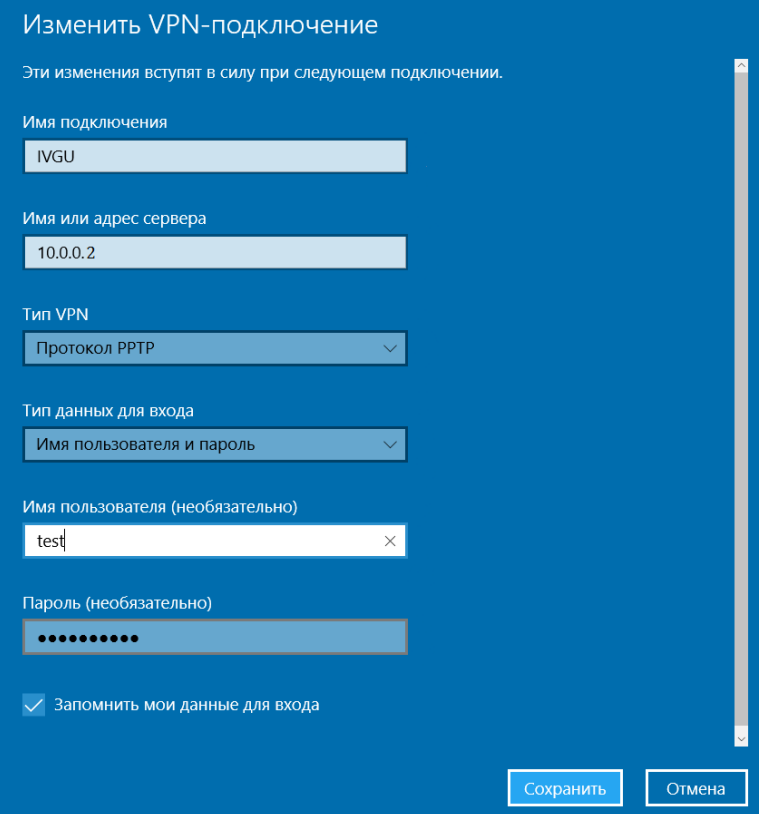

5. Заполняем поля как показано на скриншоте выше. Указываем свои **Имя пользователя** и **Пароль**. Нажимаем **Сохранить**.

6. Для подключения к Интернет открываем только что созданное подключение, затем выбираем **Подключиться**.